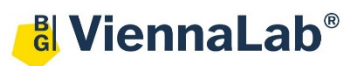

## **QuickGuide: RealFast™ CNV on Agilent Mx3500P**

## **Setup of Relative Quantitation Assays:**

- Launch the **MxPro** Software (QuickGuide based on version 4.10) and select **Comparative Quantitation (Calibrator)** from the pop-up window and press **OK**.
- Within the **Plate Setup** define your **No Template Control (NTC)**:
	- $\triangleright$  Select 3 wells (one replicate) within the plate by ctrl-click (or clickdrag).
	- Choose **NTC** within the menu for the **Well type** (top-right).
	- Tick the box for **FAM**, **HEX** and **ROX** within the **Collect fluorescence data** field.
	- Select **ROX** as **Reference Dye.**
	- Click on the **Assign Assay Names** button. In the **Well Information window** you can give a name to your sample (e.g. NTC) and also assign assays within the selected wells (in case of several assays / fluorophores)
	- Select **HEX** as **Normalizing Assay** and tick the corresponding box.
	- **Identify replicates** by setting the **replicate symbol** to "1".
- Define your **Calibrator.**
	- $\triangleright$  Select 3 wells (one replicate) within the plate by ctrl-click (or clickdrag).
	- Choose **Calibrator** within the menu for the **Well type** (top-right).
	- Tick the box for **FAM**, **HEX** and **ROX** within the **Collect fluorescence data** field.
	- Select **ROX** as **Reference Dye.**
	- Click on the **Assign Assay Names** button. Give a name to you sample (e.g. Calibrator).
	- Select **HEX** as **Normalizing Assay** and tick the corresponding box.
	- **Identify replicates** by setting the **replicate symbol** to "2"
- Define your **Samples.**
	- $\triangleright$  Select 3 wells (one replicate) for each sample within the plate by ctrl-click (or click-drag).
	- Choose **Unknown** within the menu for the **Well type** (top-right).
	- Tick the box for **FAM**, **HEX** and **ROX** within the **Collect fluorescence data** field.
	- Select **ROX** as **Reference Dye.**
	- Select **HEX** as **Normalizing Assay** and tick the corresponding box.
	- **Identify replicates** by setting the **replicate symbol** to "3", "4", "5",… and name your samples within the **Assign Assay Names** field.
- Click on the **Next** button (bottom-right) to access the **Thermal Profil Setup**.
- Setup the PCR program
	- In **Amplification Segment** select **Normal 2 Step**.
	- Adjust the **Thermal Profile**:

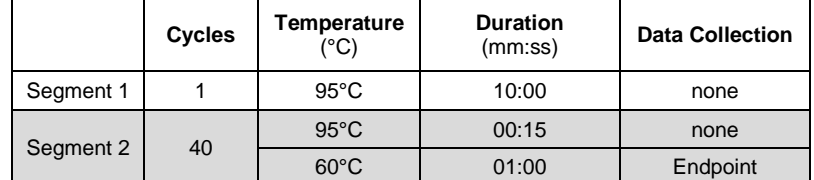

Save your Experiment and start the run

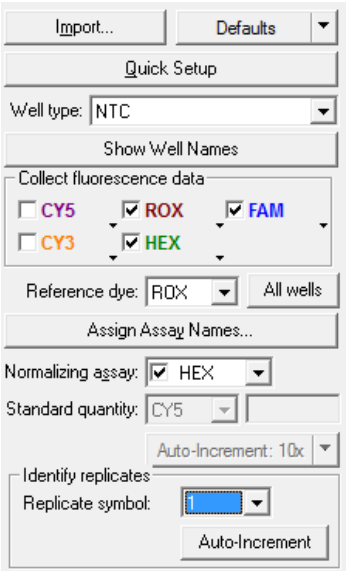

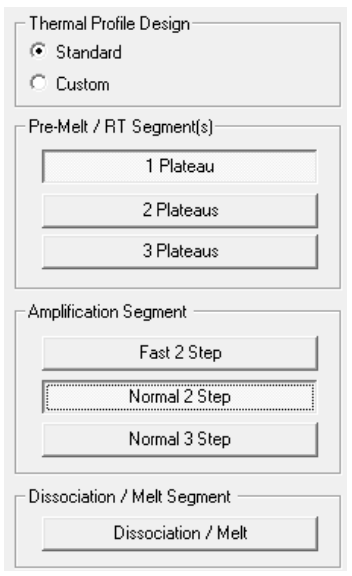

## **Analysis of Relative Quantitation Assays:**

• Launch the **MxPro** Software and load the file containing your data with **File > Open**. The software displays the **Plate Setup** window.

**HEX** 

FAM

- Make sure that buttons for **HEX, FAM** as well as **Show Well Names** are active. Assays shown
- $\triangleright$  Control the settings on right part of the window. ROX, FAM and HEX should be enabled for **fluorescence data collection**, the **Reference Dye** is ROX and the **Normalizing assay** is labeled with HEX.

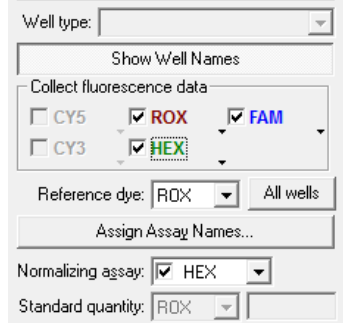

- Press the **Analysis** button in the top-right corner of the window.
	- Press **All** in the top-left corner of the plate to select / deselect all wells for analysis. Select individual wells by clicking (click-drag, ctrl-click) into the corresponding field of the plate. Select rows or columns by highlighting A-H or 1-12 in the plate.
	- Click on the **Results** tab to display your results.
	- Select the **Area to analyze** in the top-right corner. Start with **Amplification plots**. Set the **Threshold fluorescence** for HEX and FAM according to the settings in the **Assay Description**.
	- $\triangleright$  Review the amplification of your samples by highlighting them in **Select amplification plots to display:**

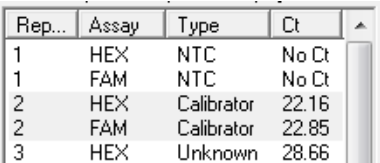

- Select **Relative quantity chart**. Here you see the relative quantity of your samples shown as a bar chart and in relation to the **Calibrator**. Mouseover shows hints.
- Select **Relative quantity plate**. The software displays the plate, the sample name and relative quantities. The ratio for the **Calibrator** is set to "1" and values for your samples are relative to the **Calibrator**. Refer to the product description for interpretation Ct and relative quantity based on: of your results.
- Select **Text report**. Double-clicking on a sample in the chart opens the corresponding amplification plot as floating window. In order to customize your text results please check boxes to the right of tab. Select **Rel. Quant. to Cal. (dRn)** to display the relative quantity.
- Export your data via **File > Export Text Report** and choose your file format.

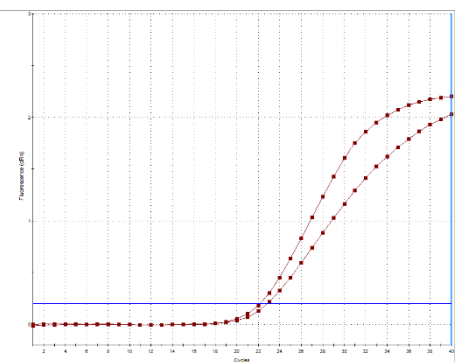

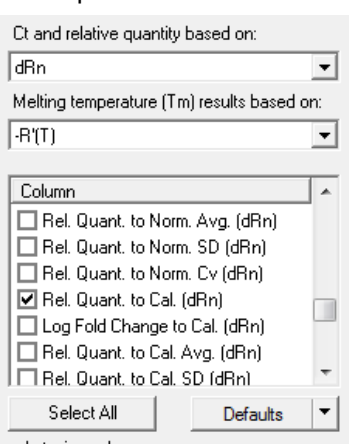